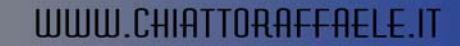

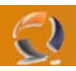

## **INSTALLAZIONE E CONFIGURAZIONE DI UN SERVER FTP**

Per installare un server FTP bisogna andare nella sezione Componenti di Windows. Quindi **Start**, **Control Panel Add or Remove Programs**.

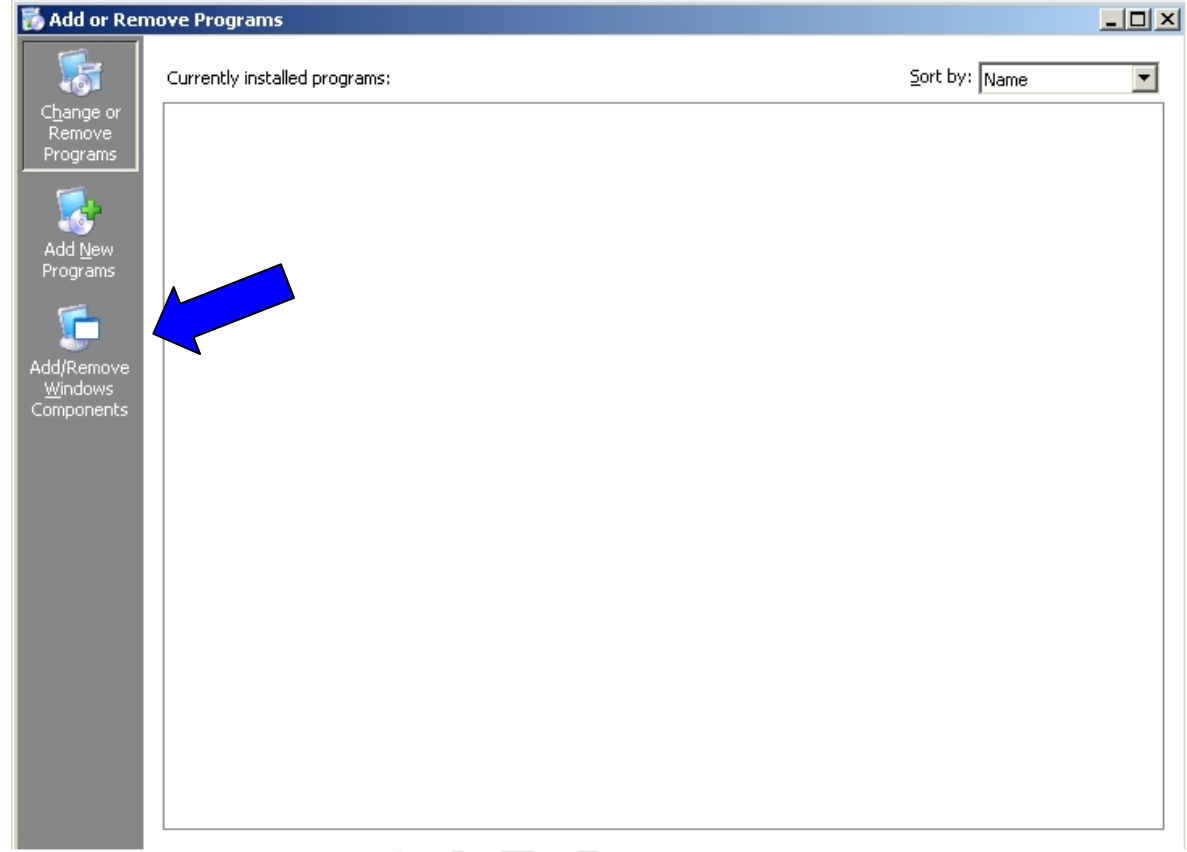

## **Fig.1**

Cliccare su **Add/Remove Windows Components** come indicato in Figura 1.

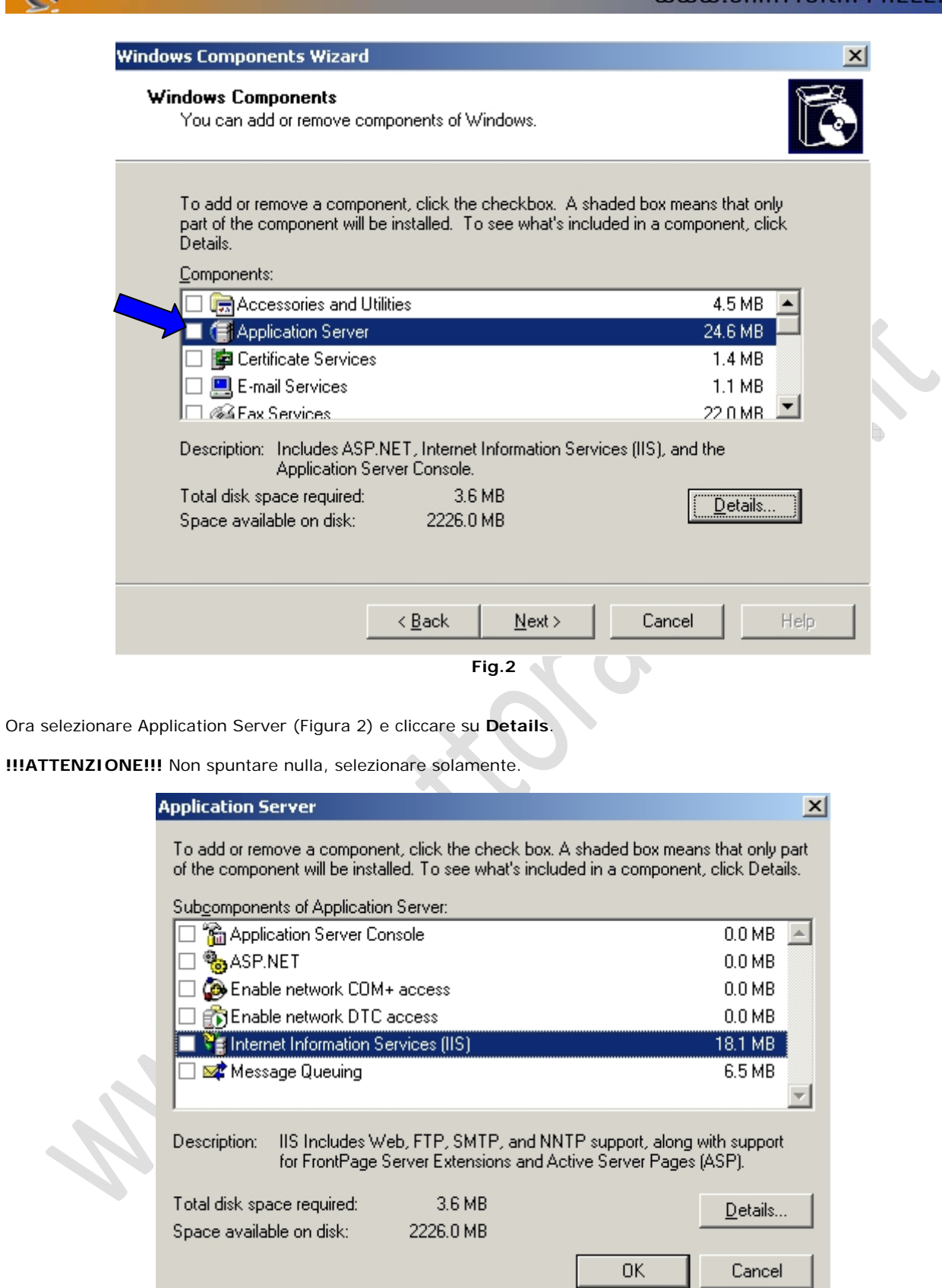

 $\odot$ 

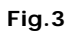

Selezionare File Transfer Protocol (FTP) Service. Noteremo che in automatico verranno selezionati altri due componenti Common Files e Internet Information Service Manager come raffigurato in Figura 4

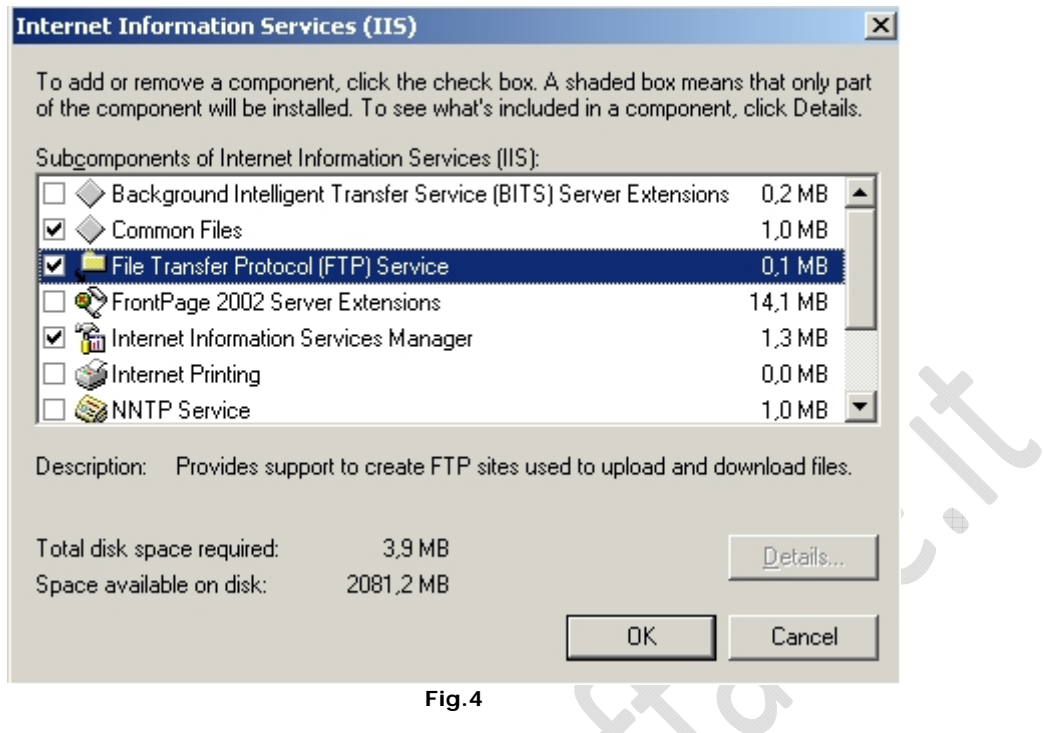

Cliccare su **OK**, ancora **OK** e infine **Next**.

**!!!ATTENZIONE!!!** Durante tale operazione all'interno del lettore CD-ROM deve essere inserito il Cd di Windows 2003 Server precedentemente installato.

## Cliccare su **Finish**

- )

Aprire la cartella Administrative Tools sul desktop e cliccare due volte su Internet Information Services (IIS) Manager. (Figura 5)  $\bullet$ 

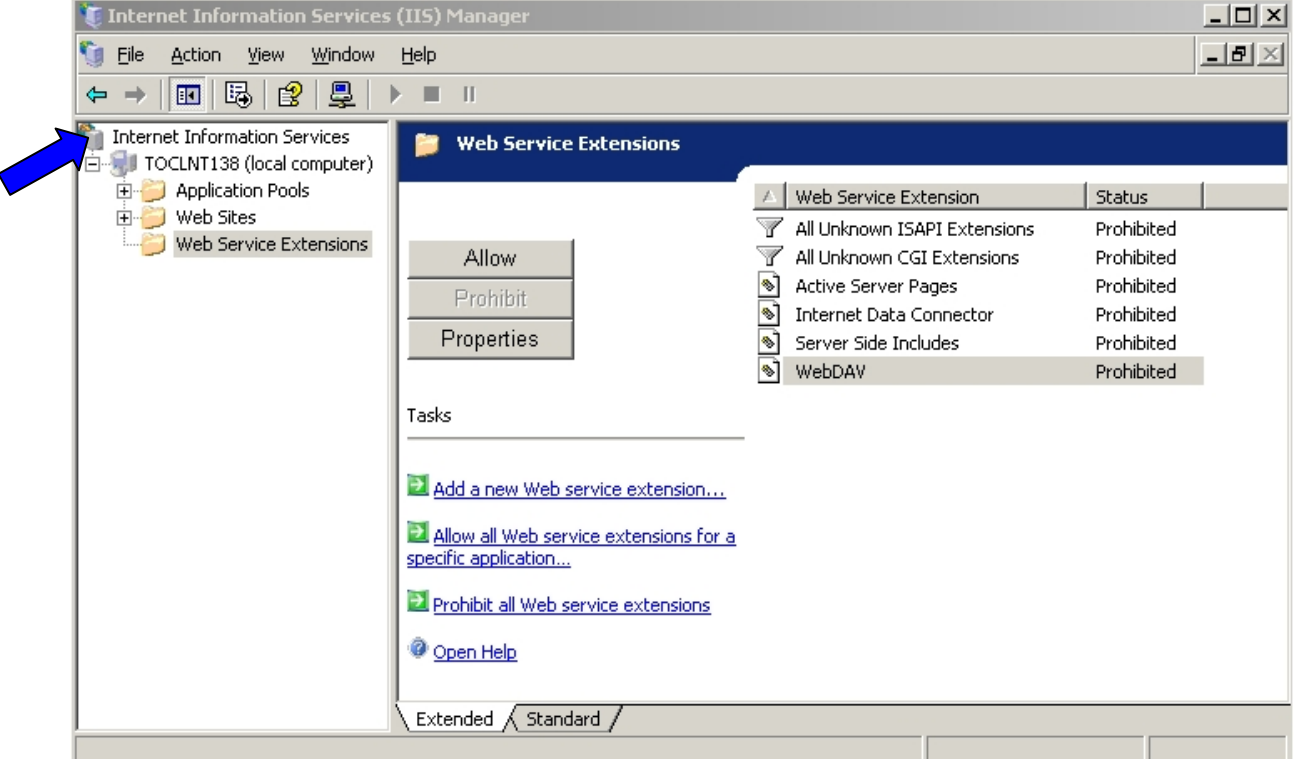

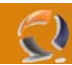

Adesso per motivi di sicurezza creiamo un altro FTP Sites. Come prima operazione stoppiamo il Default FTP Sites. Apriamo la cartella FTP Sites come in Figura 6.

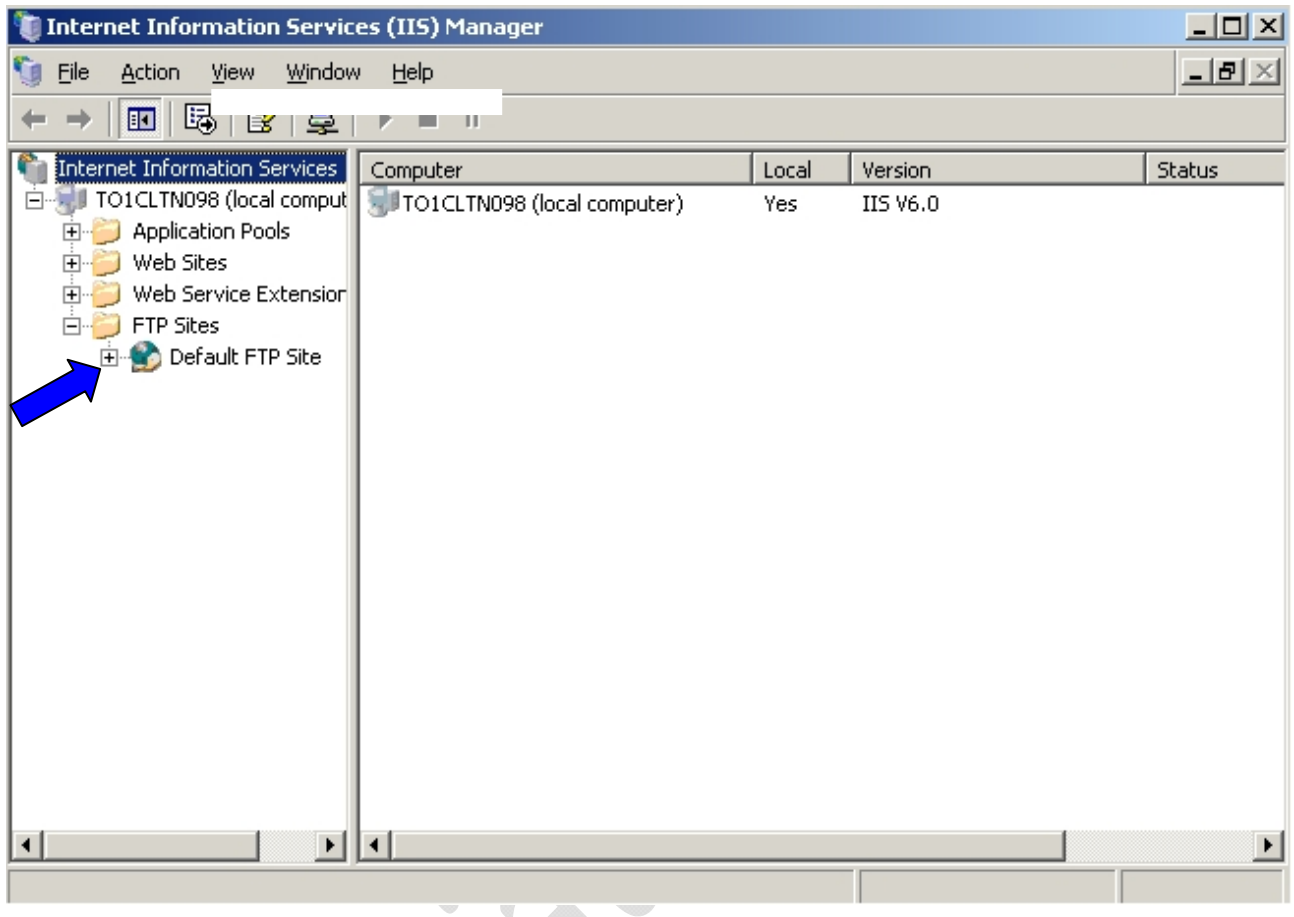

**Fig.6** 

Selezioniamo il Default FTP Site, clicchiamo col tasto destro e selezioniamo l'opzione **Stop**. Si può notare che l'FTP stoppato presenta sull'icona del mondo una X rossa in basso e di seguito al nome del FTP compare (Stopped) come raffigurato in Figura 7.

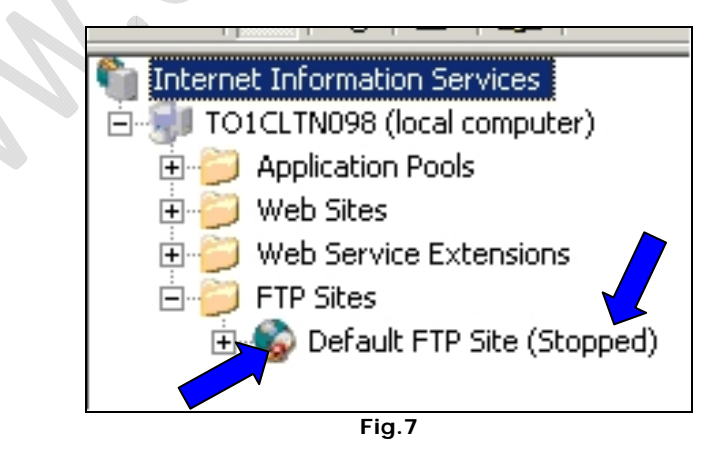

La seconda operazione da fare è quella di creare una cartella alla quale faràriferimento il nostro FTP Server. Posizionamoci all'interno della cartella C:\Inetpub, noteremo che è presente una cartella ftproot (cartella di Default del FTP).

Adesso clicchiamo di destro all'interno di C:\Inetpub e selezioniamo **New**, quindi **Folder**. La cartella creata la chiameremo FTP Site 1.

Adesso torniamo alla schermata della IIS Manager.

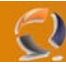

Clicchiamo di destro sulla cartella FTP Sites , selezioniamo **New** quindi **FTP Site**....

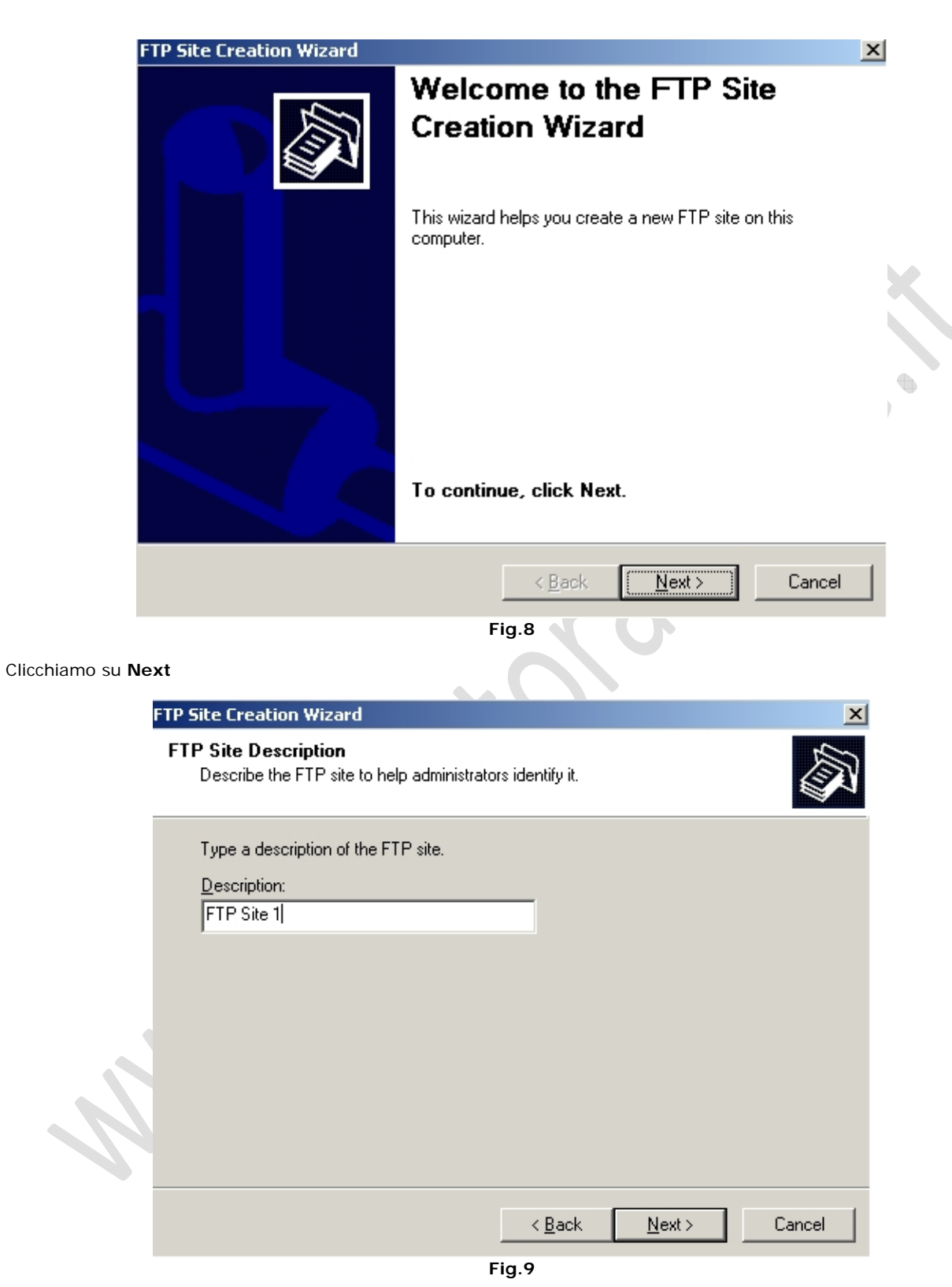

Inseriamo il nome descrittivo da dare al nostro FTP Site (Figura 9) e clicchiamo su **Next**.

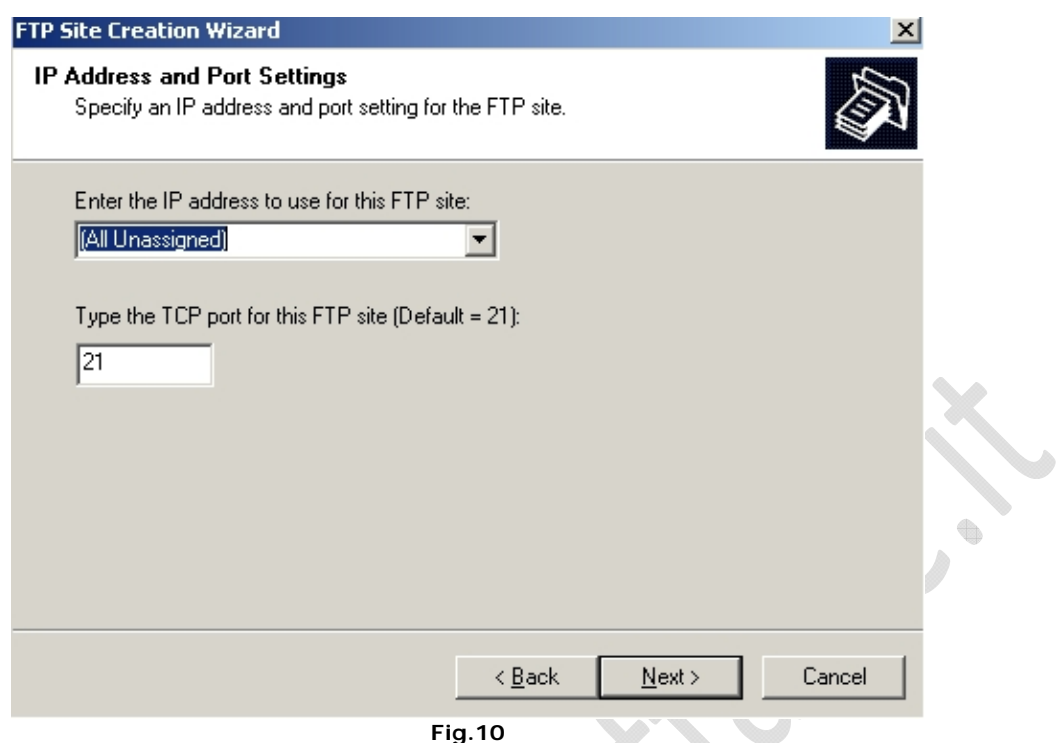

All'interno di questa maschera troviamo due campi (Figura 10)

- Nel primo campo dobbiamo scegliere se assegnare uno specifico IP all' FTP Server oppure lasciando tutto di default (All Unassigned) da qualsiasi indirizzo IP presente sul server riusciamo a raggiungere l'FTP Server. - Il secondo campo ci permette di scegliere la porta e lasciamo di Default la porta 21.
- Clicchiamo su **Next**.

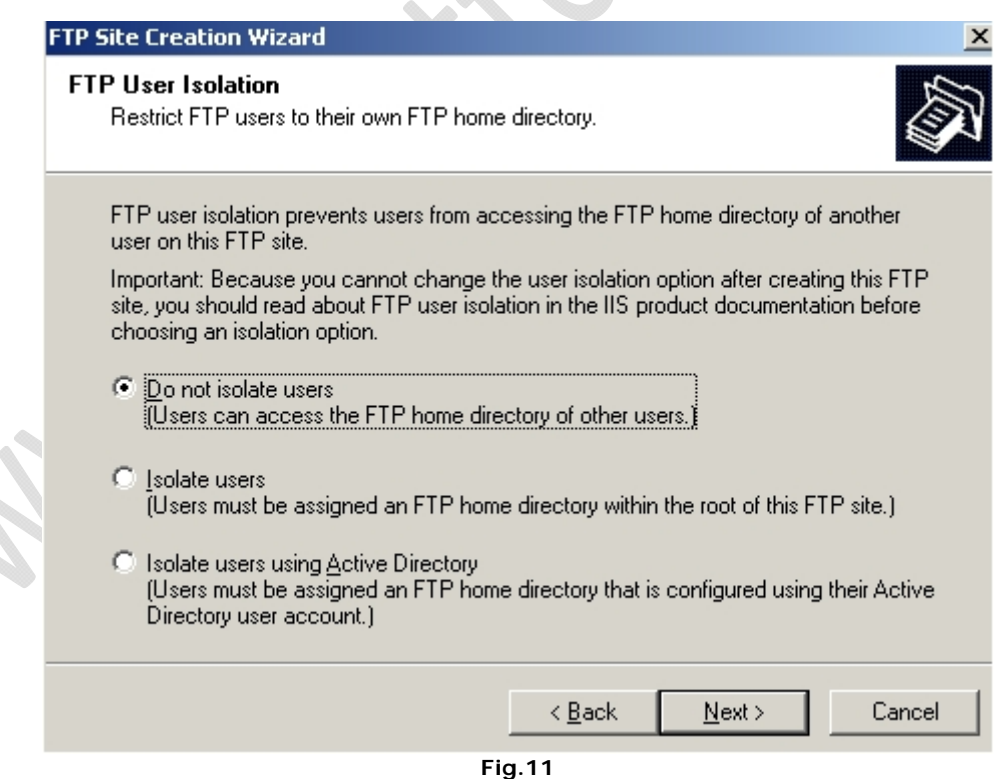

Selezioniamo l'opzione a noi più utile, in questo selezioniamo la prima opzione "**Do not isolate users**" e clicchiamo su **Next**.

Adesso inseriamo il Path di destinazione del nostro FTP come in figura sottostante.

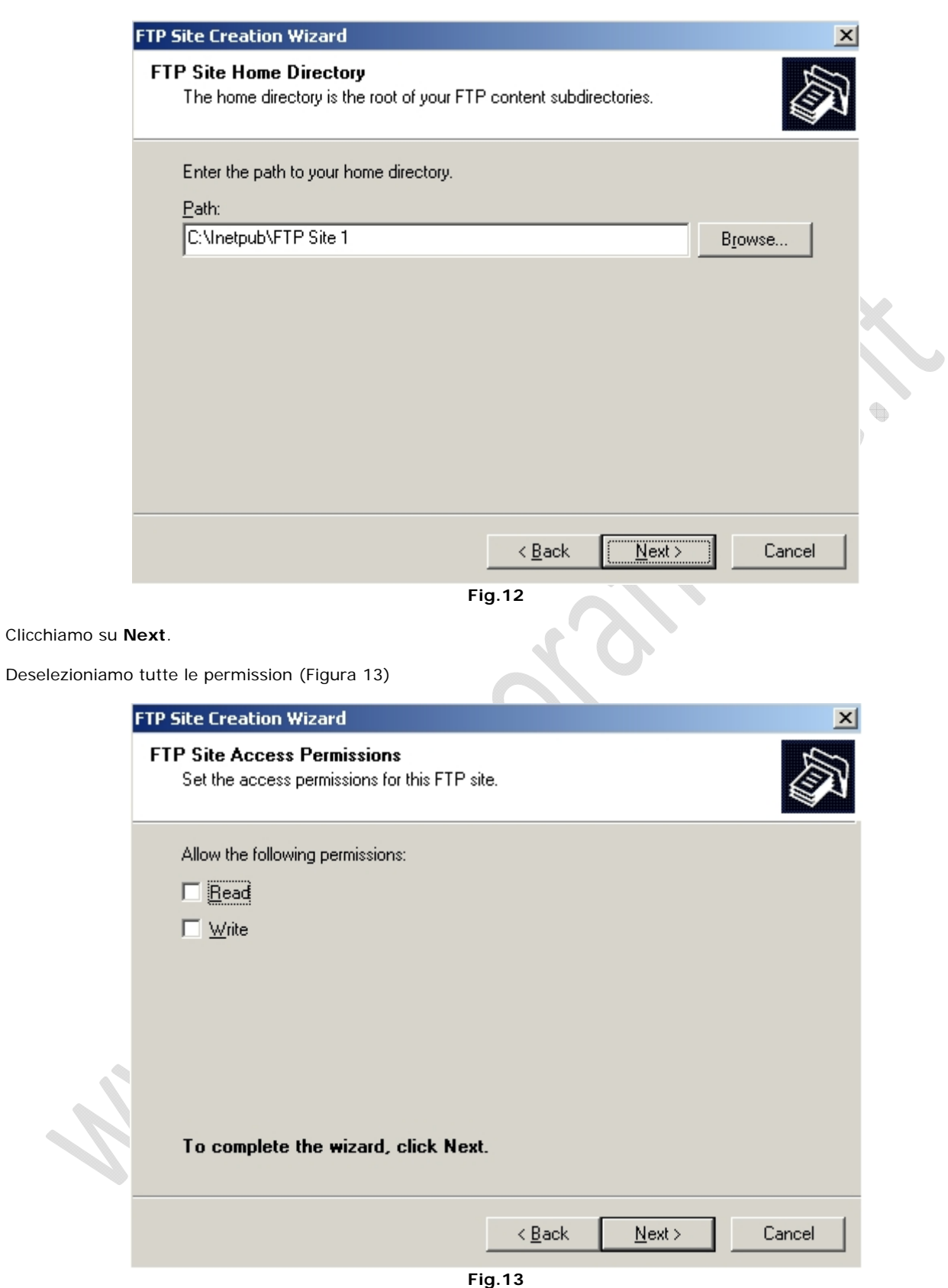

## Cliccare su **Next** e quindi su **Finish**.

Adesso all'interno della IIS Manager, all'interno della cartella FTP Sites troviamo due siti

- Defaul FTP Site<br>- FTP Site 1
- FTP Site 1

۹

 $\odot$ 

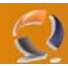

Torniamo alla schermata dell' IIS Manager e facciamo un Refresh sulla Schermata (con F5 oppure cliccando su Action in alto e selezionando Refresh)

Adesso clicchiamo di destro sul FTP Site 1 e selezioniamo **Properties** apparirà la seguente schermata (Figura 14)

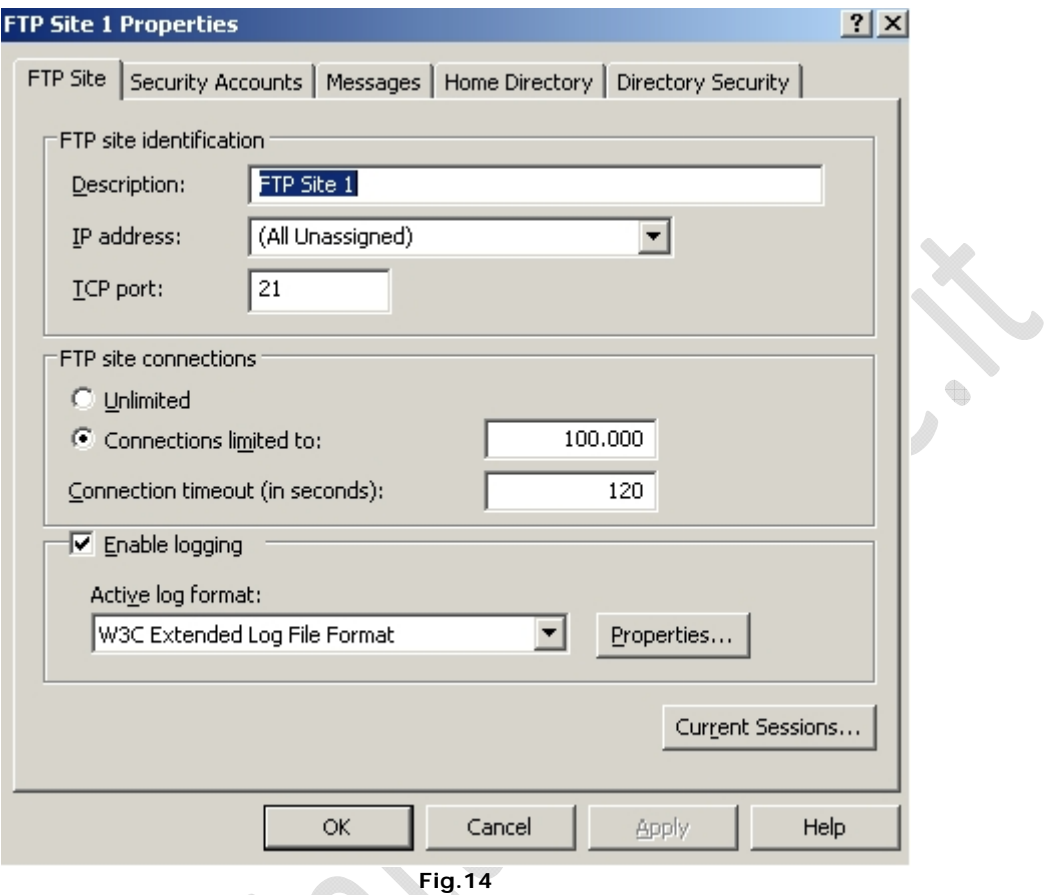

Nella sezione **FTP Sites** (la prima che appare) non modificare nulla.

 $\begin{array}{c} \bullet \\ \bullet \end{array}$ 

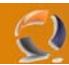

Nella sezione Home Directory spuntare Read, Write e Log Visits quindi cliccare su Apply come in Figura 15

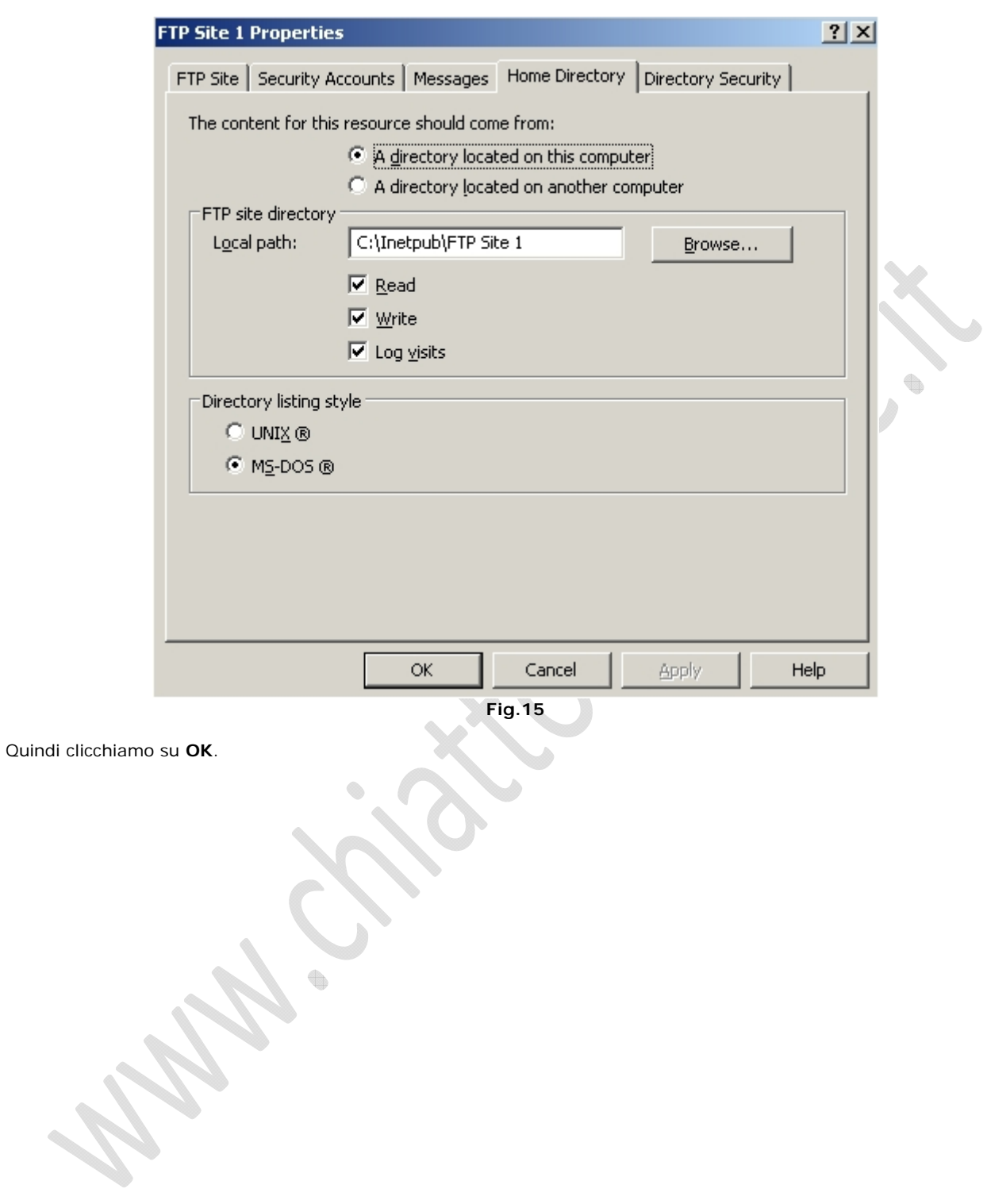